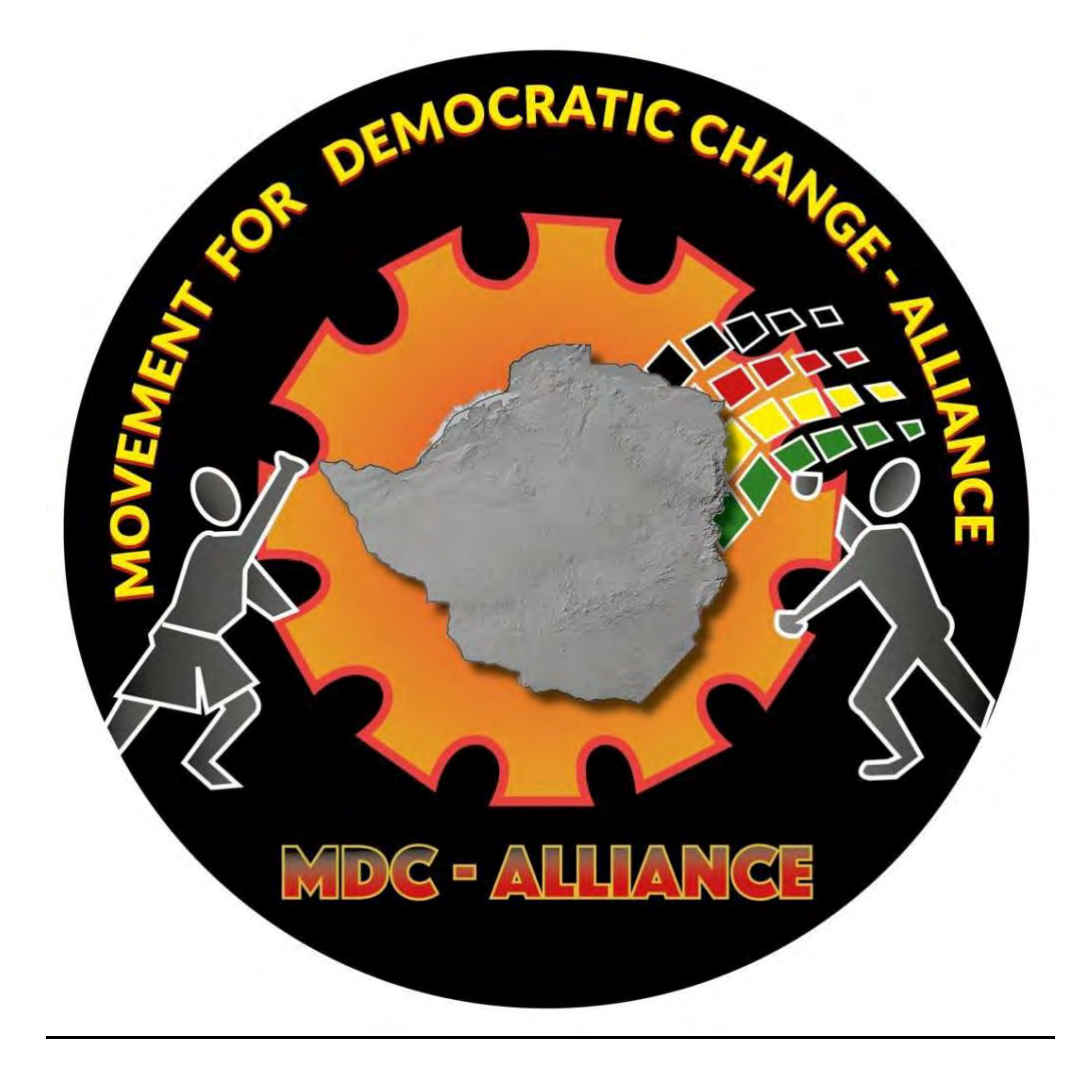

# **3 Easy Steps to MDC-A Member Registration and Subscription Payment Process**

**STEP 1: CHOOSE YOUR REGISTRATION METHOD** **STEP 2: FOLLOW STEP BY STEP GUIDE TO REGISTER**

**STEP 3: FOLLOW STEP BY STEP GUIDE TO MAKE PAYMENT**

#### **STEP 1: CHOOSE REGISTRATION METHOD**

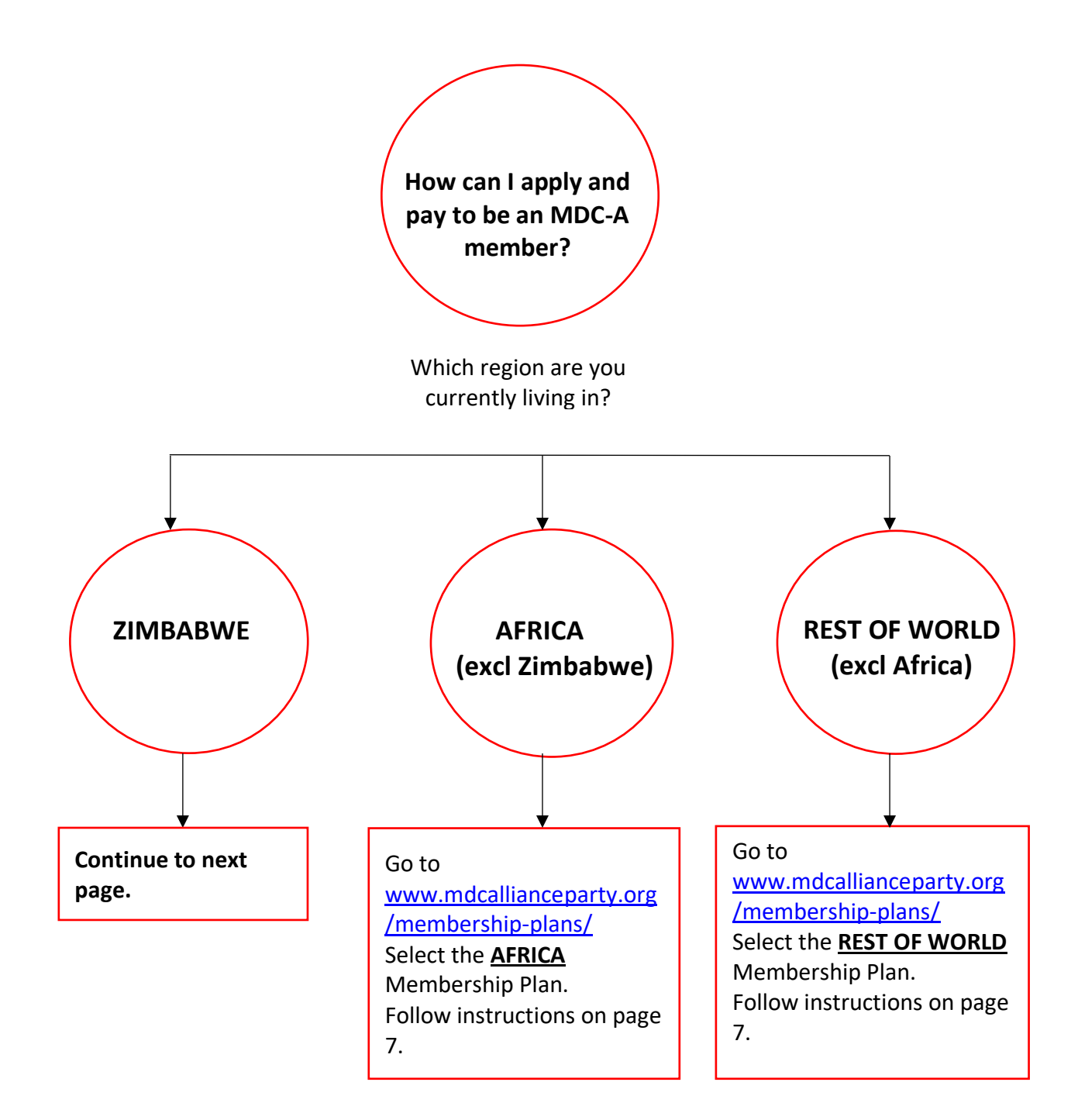

#### **STEP 1: CHOOSE REGISTRATION METHOD**

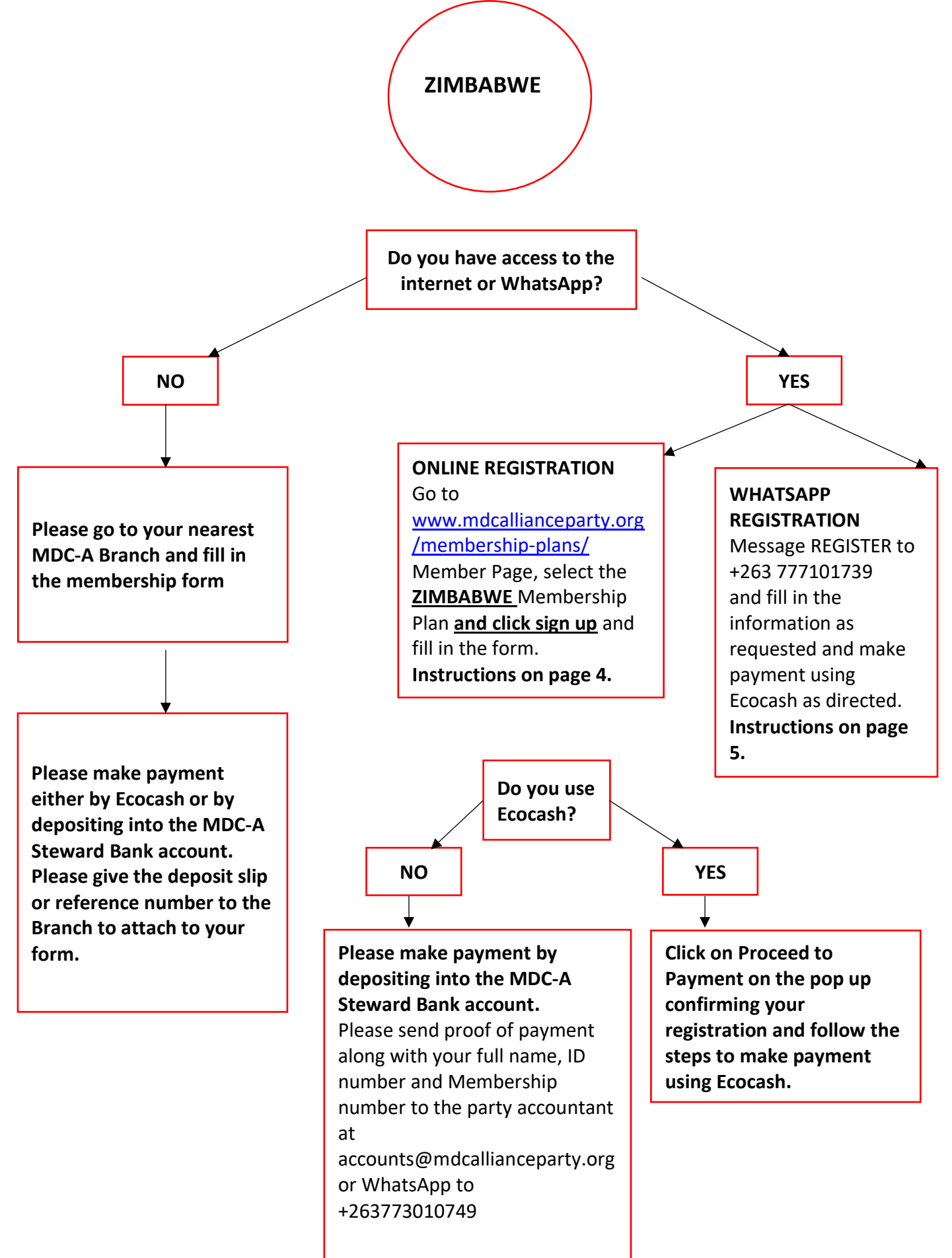

#### **STEP 2 &3 - ZIMBABWE ONLINE REGISTRATION AND PAYMENT - STEP BY STEP GUIDE**

- 1. Go to www.mdcallinaceparty.org
- 2. Click on Become a Member
- 3. Select membership plan based on where you currently are resident and click on sign up
- 4. Fill in all of the fields on the membership form and click on the Register button at the bottom of the form.
- 5. A pop up message will appear on your screen confirming that your registration was successful and giving you your Membership number. You will also receive an email with your Membership number.
- 6. At this stage you can either chose to click on Proceed to payment where you will be able to pay your subscription fee with Ecocash if you are in Zimbabwe or Visa/Mastercard or Maestro cards if you are based outside of Zimbabwe or you can click on pay later.
- 7. If you click on pay now you will be directed to the next page. There is a cart at the top of the page. Please review the items in the cart as there maybe other items still in there if you have lined up to pay membership subscription or donations and not finalized the payment.
- 8. Please delete anything in the cart that you do not need to pay for. (There is a trash icon to the far right of item description on the cart)
- 9. If you are paying in ZIMBABWE Please fill in your name, email and your Ecocash number and click on proceed to payment
- 10. The system will then send a USSD push to your phone for you to complete your Ecocash transaction. Once your payment is finalized you will receive a pop-up message showing that it is successful and a confirmation email. Your new account balance also shows on pop-up and email
- 11. Congratulations, your application and payment are completed!

If you chose not to pay at the time of registration you can do this later by

- 1. Go to www.mdcallinaceparty.org
- 2. Click on pay the Subscriptions button (top right next to the photos on the home page)
- 3. Click on the PAY button
- 4. It will then ask you for your payment reference- this is your membership number. Please fill this in and click Add to Cart.
- 5. Then follow steps 8 to 11 above to finalize your membership payment.
- 6. If you have forgotten your payment number, click on the back button and then click on the Forgot Membership No from the menu list on the lefthand side. It will ask you to enter your ID number that you used when you first registered to become a new member.

#### **STEP 2 &3- ZIMBABWE WHATSAPP REGISTRATION AND PAYMENT - STEP BY STEP GUIDE**

- 1. Open WhatsApp on your phone
- 2. Message REGISTER to +263 777101739
- 3. It will ask you to enter your first name then press send
- 4. It will ask you to enter your last name then press send
- 5. It will ask you for your Date of Birth please fill in DD-MM-YYYY then press send
- 6. It will ask you your gender please type in the number only then press send
- 7. It will ask you for your ID Number, type it and then press send
- 8. It will ask you for your email address, type it or reply with N/A if you do not have one and then press send
- 9. It will ask you for your Street Address, type it and then press send
- 10.It will ask you for your Suburb/ Village name, type it then press send
- 11.It will ask you for your City, type it then press send
- 12. It will ask you for your nearest Polling Station? If you do not know it reply NO.
- 13.It will ask you what Year did you first join the MDC Alliance or any of its original constituent parties? Enter the year joined eg 2014 or reply N/A
- 14.It will ask you to select your membership category from the list. Answer with ONLY the number then press send
- 15.It will ask you to select which province you live in then press send
- 16.It will then send a message with a summary of all of the information you have entered. Please review to ensure all details are correct. If there is an error in the information please type No to restart otherwise please type Yes to complete the registration process.
- 17.You will receive a confirmation message with your membership number, Outstanding balance and asking how much you would like to pay.
- 18.Please type in the amount you wish to pay in numbers only e.g. 60 and press send
- 19. A message will then ask if you would like to go ahead with the payment. Please type either yes or no and press send.
- 20. If you select yes it will ask you to enter your Ecocash number, type it and press send. You will then receive a USSD on your phone asking for you to approve this transaction.
- 21. Once the payment is confirmed, you will receive a confirmation message.
- 22.If you choose to pay later, simply type cancel and then type the word "Pay" without "" and send
- 23. Congratulations, your application and payment are completed!

# **Step 2&3- In Branch Registration and Payment step by step guide**

- 1. Please visit your nearest MDC –A Branch office and fill in the membership form.
- 2. Please proceed to make payment either through Ecocash, bank deposit or transfer into the MDC-A Steward Bank account see details below.
- 3. Please submit your proof of payment to your branch for it to be attached to your membership form. If you have paid via transfer or Ecocash please give the reference number to the branch to write on your form so that payment can be allocated to your account.

#### **MDC-A STEWARD BANK ACCOUNT DETAILS**

Bank: Steward Bank Branch: Kwame, Harare Account Name: Movement for Democratic Change Alliance MDC-A Account Number: 1036 9382 97

## **STEP 2 &3 - AFRICA AND REST OF WORLD REGISTRATION AND PAYMENT- STEP BY STEP GUIDE**

- 1. Go to www.mdcallianceparty.org
- 2. Click on Become a Member
- 3. Select either the AFRICA membership plan if you are living in an African country or the REST OF WORLD membership plan if you are based outside of Africa and click on sign up
- 4. Fill in all of the fields on the membership form and click on the Register button at the bottom of the form.
- 5. A pop up message will appear on your screen confirming that your registration was successful and giving you your Membership number. You will also receive an email with your Membership number.
- 6. At this stage you can either chose to click on Proceed to payment where you will be able to pay your subscription fee using Visa, Mastercard or Maestro cards if you are based outside of Zimbabwe or you can click on pay later.
- 7. If you click on PAY NOW you will be directed to the next page.
- 8. There is a cart at the top of the page. Please review the items in the cart as there may be other items still in there if you have lined up to pay previous membership subscriptions or donations and not finalized the payment.
- 9. Please delete anything that you do not wish to pay for now. There is a trash icon on the cart, just to the right of description.
- 10. Please fill in your name, contact number with the international code e.g. +44 77 000 000 and click on Proceed to payment
- 11. A new page with a Payfast payment portal will open- please enter your card details and click on proceed to payment. Once your payment is finalized you will receive a confirmation email.
- 12. Congratulations your application and payment are completed!

If you chose not to pay at the time of registration you can do this later by

- 1. Go to www.mdcallianceparty.org
- 2. Click on pay the Subscriptions button (top right next to the photos on the home page)
- 3. Click on the PAY button
- 4. It will then ask you for your payment reference- this is your membership number. Please fill this in and click Add to Cart.
- 5. Then follow steps 8 to 11 above to finalize your membership payment.
- 6. IF you have forgotten your payment number click on the back button and then click on the Forgot Membership No from the menu list on the left hand side. It will ask you to enter your ID number that you used when you first registered to become a new member.

# **WHAT HAPPENS NEXT?**

#### **Thank-you for being a One in a Million for Change in Zimbabwe!**

Thank-you for your membership application and payment. Your application and payment will be verified and approved as per the constitution and then we will produce and send out your membership card.

We aim to send out membership cards within 8 weeks of application and payment. However, we ask for your patience as we expect high volumes of applications after the initial launch. If you have any queries, please do not hesitate to contact the help desk. Please see the list of contacts for the help desk below.

# **HELP!**

# **What do I do if I need assistance with the Membership Registration or Payment?**

Firstly, please consult the Frequently asked Questions (FAQs) section which can be found in the menu list of the payment portal under the HELP tab.

If you cannot find the answer you are looking for or need further assistance, please use on one of the following **Help Desk options:**

**LIVE CHAT**- located in the bottom left hand corner of your screen on any of the membership or donation portal pages. **Phone Number**: +263 77 223 3872 **WhatsApp**: +263 77 223 3872 **Email**: helpdesk@mdcallianceparty.org

#### **Our Office Hours are**:

Monday-Friday:8am-5pm Zimbabwe time Saturday: 8am-12pm Zimbabwe time

## **Website Feedback**

We would also love to hear and feedback or suggestions that you may have on how we can improve the system and make it more accessible. Please send any feedback to [feedback@mdcallianceparty.org](mailto:feedback@mdcallianceparty.org)